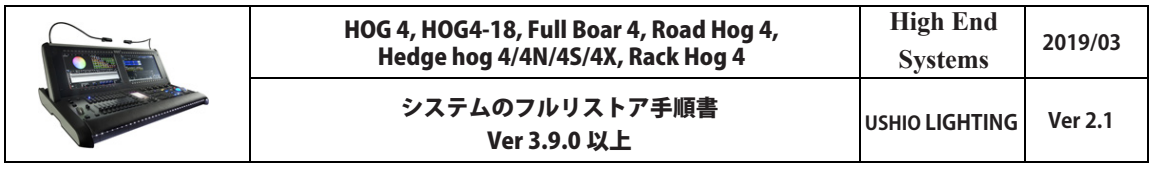

この資料では、HOG 4, HOG 4-18, Full Boar 4, Road Hog 4, Hedge Hog 4 シリーズ (N、S、X 含む) Rack Hog 4 のシステムフルリストアの方 法を解説しています。(Hog 4-18 は Ver3.11.0 以上対応)

※この手順書は、ソフトウェアバージョン v3.9.0 以上でフルリストアする場合に使用してください。v1.0.0 ~ v3.8.0 でフルリストアをする 場合は「Linux Live USB Creater」を使用します。(別資料参照)

※この作業を行うとショーデータ等ユーザーが作成した全てのデータが消去されます。必要に応じて予めバックアップを取得してください。

コンソール以外に以下のものをご用意ください。

- ・ 製品付属の USB フラッシュメモリー(黒色、赤色、水色、どれでも構いません。) 中に入っているデータはすべて削除されるので注意してください。 市販の USB フラッシュメモリーの場合、稀に使用できないことがありますので注意してください。
- Windows PC (7、8.1、10) または Mac OS コンピューター、Linux コンピューター(本手順書は Windows PC で説明しています。)
- USB 接続のキーボード (Full Boar4、Road Hog4、Hedge Hog4、Rack Hog4 で必用な場合)

## **①リストアデータのダウンロード**

以下のサイトからリストアデータをダウンロードしてください。 https://www.highend.com/products/consoles

お使いの機種をクリックしてから、「Console Full Install vX.X.X(bXXX)[iso]」をクリックするとダウンロードが開始され ます。

ダウンロードしたファイルはデスクトップやマイドキュメント など任意の場所へ保存してください。 ※ USB フラッシュメモリー内に保存しないでください。

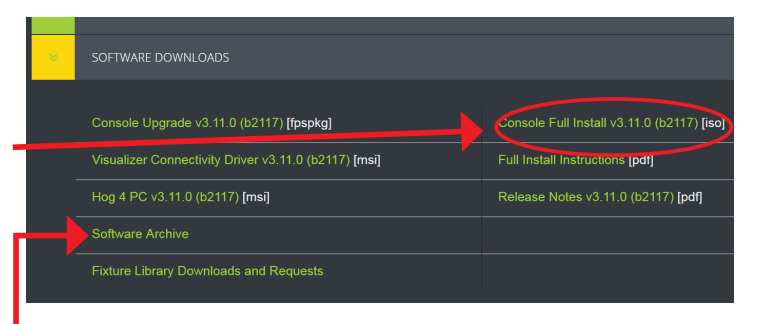

※古いバージョンはこちら ––

## **②リストア USB 作成ソフトウェアのダウンロード**

以下のサイトからリストア用 USB フラッシュメモリー作成用ソフト ウェア「balenaEtcher」をダウンロードして下さい。(無料) https://www.balena.io/etcher/

ワンポイント:①で開いたページの THRD PARTY TOOLS から上記サイ トへのリンク "Etcher " があります。

このボタンをクリックするとダウンロードが開始されます。 必用に応じて使用する PC、コンピューターを選択してください。

ダウンロードしたファイルをダブルクリックして、ウィザードに従い ソフトウェアを Windows PC などへインストールしてください。

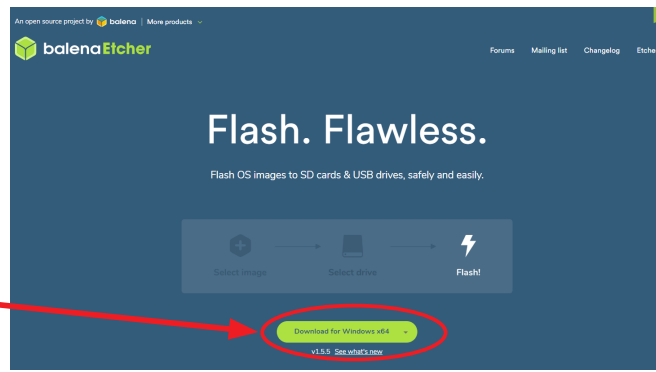

## **③リストア USB フラッシュメモリーの作成**

USB フラッシュメモリーを Windows PC などに接続してから、②でインス トールした「balenaEtcher」を起動してください。  $^{\circ}$ 右図のような画面が表示されます。  $\bullet$ 「Select image」をクリックして①でダウンロードしたリストアデータファ. イルを選択してください。 次に「Select drive」または中央の「Change」をクリックして接続した USB フラッシュメモリーを選択してください。( 緑のチェックを入れる) FLASH Drive<br>16.22 GB  $\bullet$ 4  $\bullet$ 「Flash!」をクリックすると作成が開始されます。  $\sim$ もし、以下のポップアップが表示されたら「はい」をクリックしてください。 r. ● 次のプログラムにこのコンピューターへの変更を許可しますか? プログラム名: Windows コマンド プロセッサ<br>確認済みの発行元: Microsoft Windows أأدفا ◇ 詳細を表示する(D) [はい(Y) | いいえ(N) これらの通知を表示するタイミングを変更する a a Ŧ Ŧ 作成中の画面。  $\circ$ 作成時間は、約 3 分です。右図の通り表示されれば作成完了です。ソフトウェアを終了して、 USB フラッシュメモリーを安全に取り外してください。 **S** Flash Complete! **Flash Another** これで、フルリストア用の USB フラッシュメモリーの作成が完了 しました。 Thanks for using balena Etcher with **O** by **O** ba

## **④コンソールのフルシステムリストア**

③で作成した USB フラッシュメモリーを電源が入っていない状態のコン ソールの USB ポートに接続してください。

※古いバージョンから v3.9.0 以上にジャンプアップする(バージョン番号 が 2 つ以上変わる)Full Boar4、Road Hog4、Hedge Hog4、Rack Hog4 で は、USB キーボードを接続してください。

※③で作成した USB フラッシュメモリーと USB キーボード以外の周辺機 器は外してください。

コンソールの電源を投入してください。間もなく、右図の画面が表示され ます。 バージョンを確認してからコンソール本体の Enter キーを押してください。 フルリストアが開始されます。(トラックボールで「Continue」をクリッ クしても開始します。) (古いバージョンからジャンプアップする場合、USB キーボードの Enter

キーを使用しなければならないことがあります。)

6 ~ 7 分程度でフルリストアが完了します。

「Finish the Installation」と表示されたのを確認後、USB フラッシュメモリー を外してから、Enter キーを押すか画面右下の「Continue」をクリックし てください。コンソールが再起動します。

※ Road Hog4、Hedge Hog4、Rack Hog4 で USB キーボードを使用してい る場合で Enter キーを押しても反応がない時は、キーボードの Tab キーを 押して「Continue」に選択枠を移動させてからキーボードの Enter キーを 押して下さい。

再起動が完了して「Hog Start」のウィンドウが表示されたら、30 秒間は 何もせずに待ってください。各種ファームウェアのインストールが自動的 に実行されます。 その後、コンソールが正常に動作しているか確認してください。

以上でコンソールのフルシステムリストアは完了です。

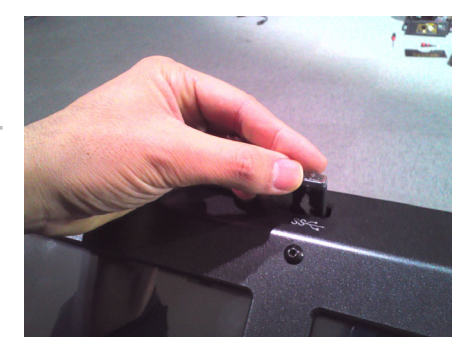

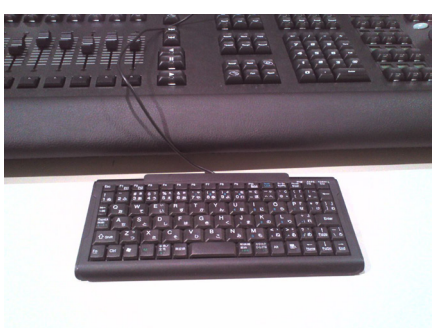

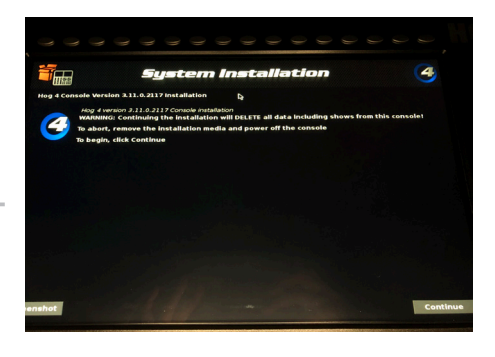

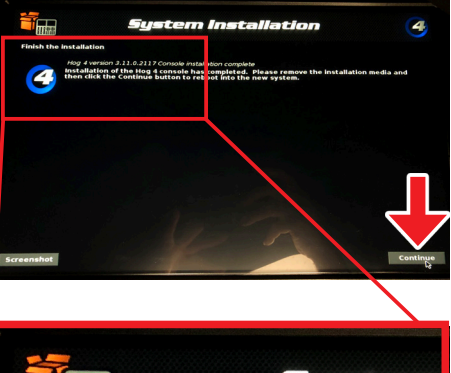

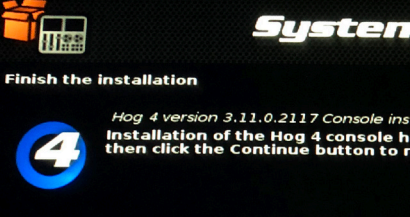